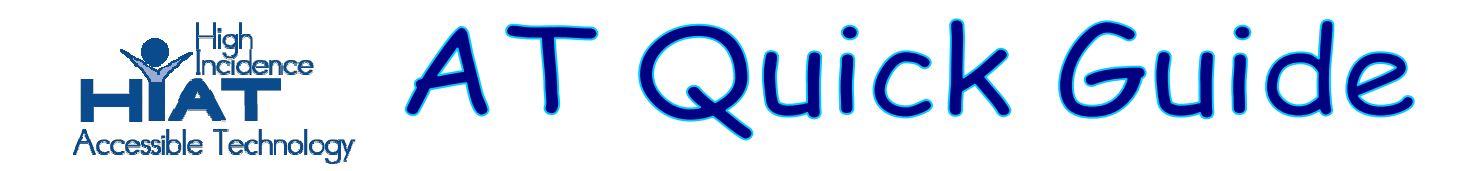

# **Clicker 5: Electronic Books**

Double click to open the Clicker 5 application (usually under Applications or Programs)

1. Click on Create a new Grid Set.

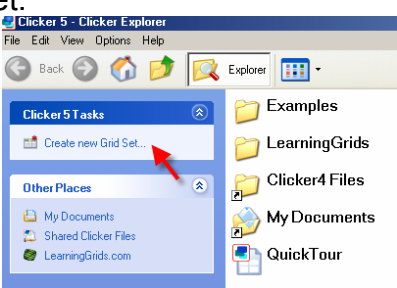

2. Double click on Book Making

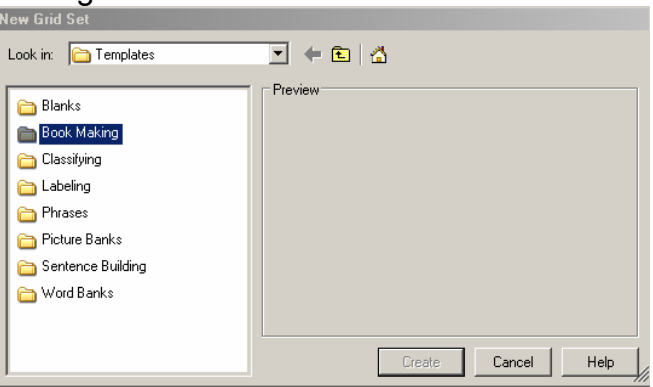

Select Landscape 12 and click on Create.

This will give you a book template that includes:

- a cover page
- up to 11 pages for pictures and text.
- A speaker button to speak the text
- Arrows to turn the page

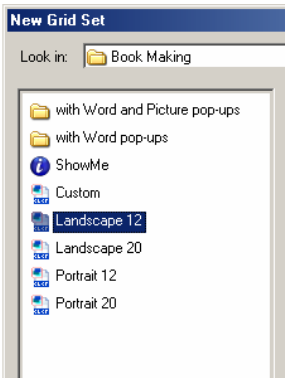

3. Select "cover 1" and click "Create" to make the cover page

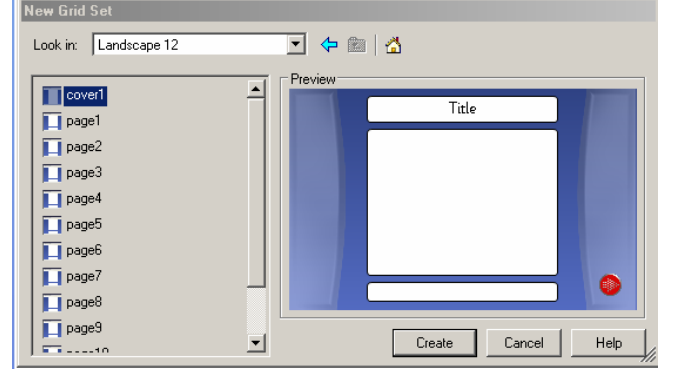

4. Hold down "Shift" and then click on the "Title" cell to type in your title. Hold down "Shift" and then click on the bottom cell to type the author's name.

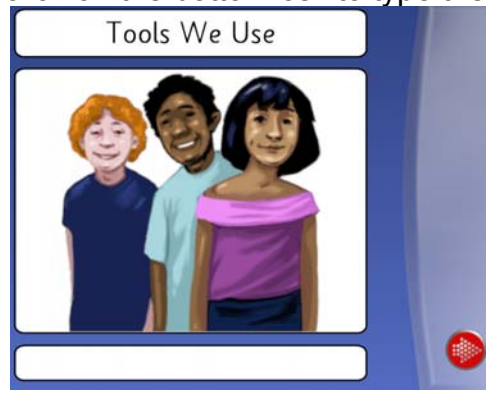

5. You can add pictures from the Clicker library to illustrate your book. Pull down the edit menu and click on "Edit Mode". Then click on Pictures.

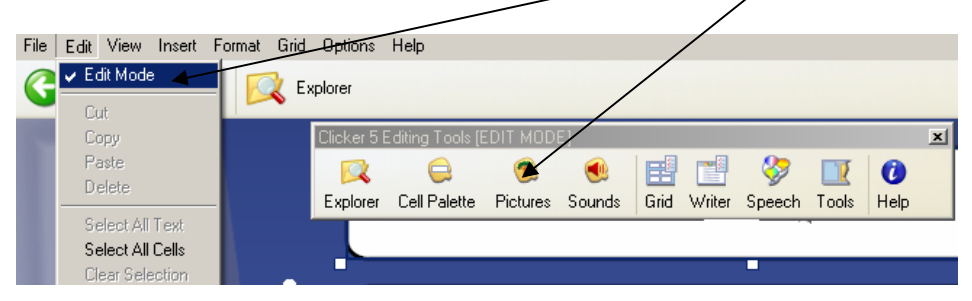

6. You can click and drag a picture from the library to your cell.

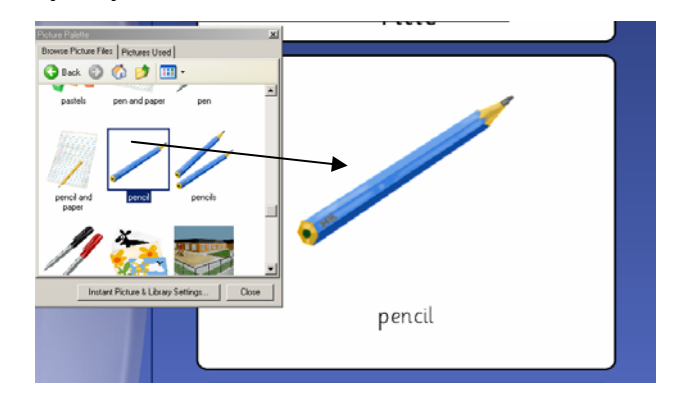

If you do not want to use the picture label, Shift and click on the label and then click on "Delete".

7. Click on the red arrow button to make the next page in your book. Shift and click to enter text.

Repeat steps 5 and 6 to insert a picture.

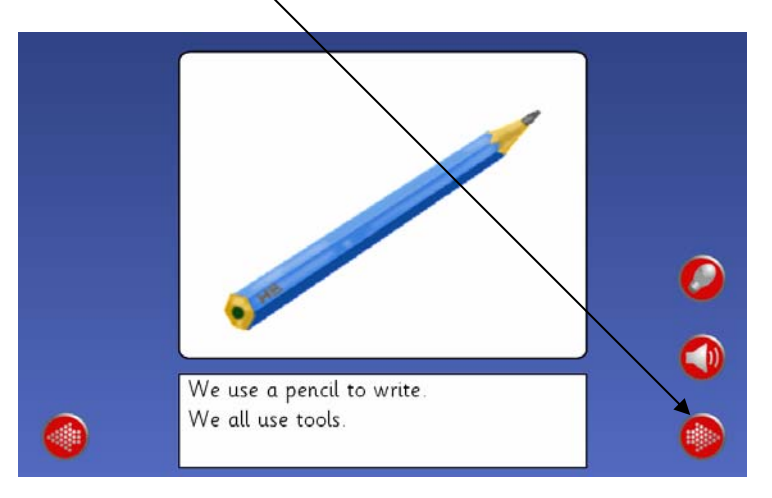

8. When you have created all the pages you need in your book, then save your grid set. Pull down the file menu and click on "Save Grid Set As." Name your book file. Browse to where you want to save your file.

Hint: If you want to eliminate extra or unwanted pages, you can go back to Edit Mode and then click on "Explorer". You can delete or move pages in this view.

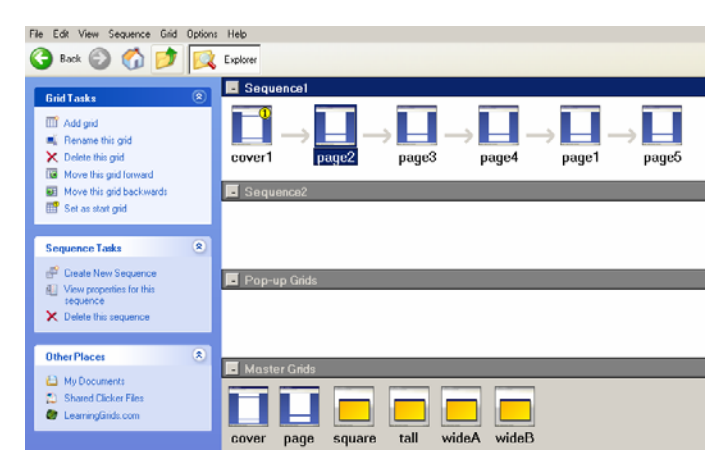

## Using the grid.

A student can use the book you've created by selecting **File**→**Open** and navigating to the location where you saved the grid.

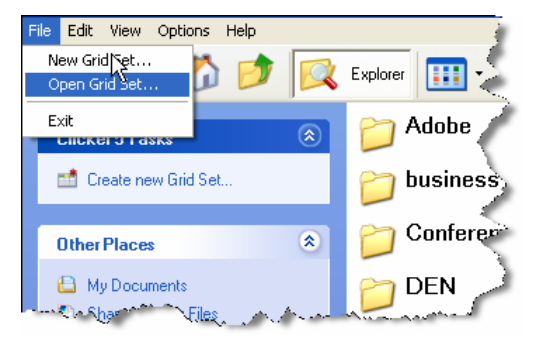

Once the grid is open, the student can read and reread the story by clicking on the speaker to hear the text read. The student can use the arrows to turn the pages.

# **Options:**

#### Pictures in cells

 You can determine whether pictures will appear in the cells of the grid as you type the words. Go to **File**→**Settings**→**Picture and Sound Libraries**. Check the appropriate boxes for the settings that you want.

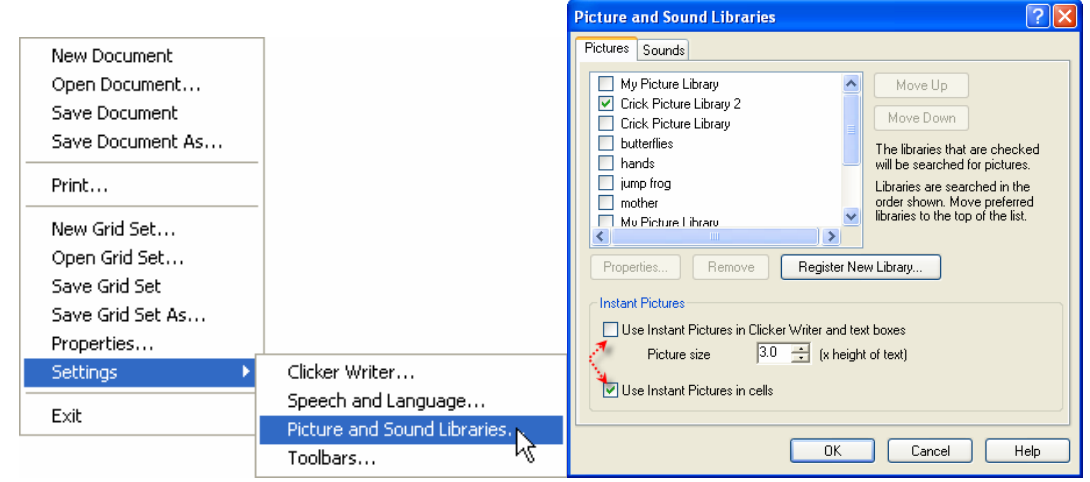

## Grid options.

You can have more control over

- what a cell looks like
- background color
- how it will sound when left-clicked or right-clicked

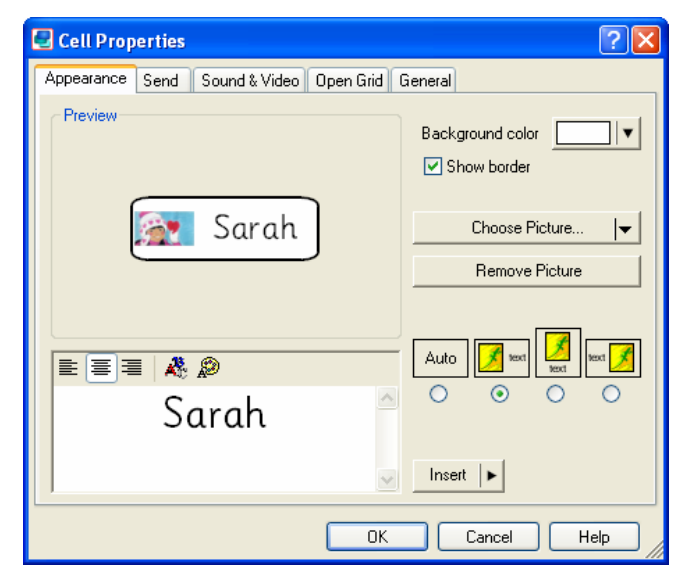

Hold down the **Shift** key while right-clicking on the cell to access the cell properties dialog box. Click on the appropriate tab to find the various options for that category.